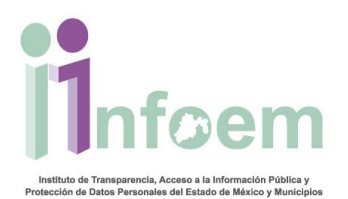

## **REGISTRO DE RECURSOS DE REVISIÓN VÍA MÓDULO DE ACCESO (FÍSICAS).**

Para iniciar con el proceso del ingreso de un recurso de revisión a solicitud de información a través del módulo de acceso, se puede hacer de 3 formas: mediante la presentación de un escrito libre, donde se especifique cuando menos el nombre completo del ciudadano, dirección para oír y recibir notificaciones, descripción clara y precisa de la información que se solicita y modalidad de entrega. La otra forma es mediante la presentación de un formato autorizado por el instituto, el cual lo puedes descargar directamente el ciudadano de la página electrónica **www.infoem.org.mx**. Y la última es de manera presencial cargando la solicitud en el SAIMEX; siguiendo para ello los pasos que a continuación se detallan.

Primeramente y de acuerdo a la imagen que aparece abajo, debes teclear tu nombre de usuario referente al perfil del módulo de acceso, en el campo de texto denominado **"Usuario"**, y tu contraseña en el campo de texto **"Contraseña",** e inmediatamente deberás dar clic en el botón **"Ingresar"**.

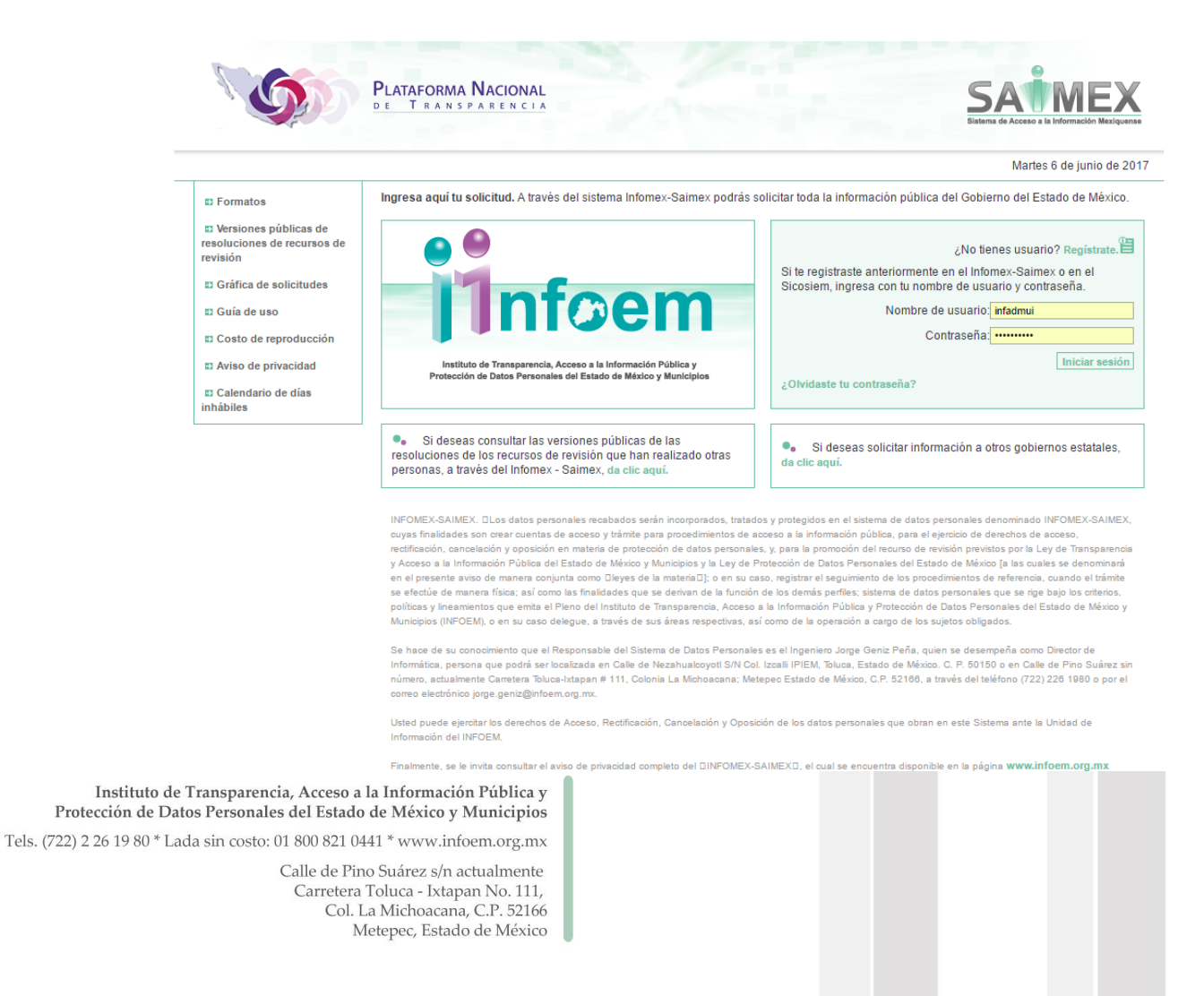

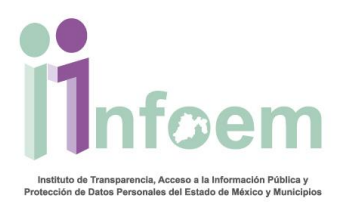

Una vez que ingresaste al sistema con el perfil del Módulo de Acceso, visualizarás la pantalla con el menú principal como aparece a continuación.

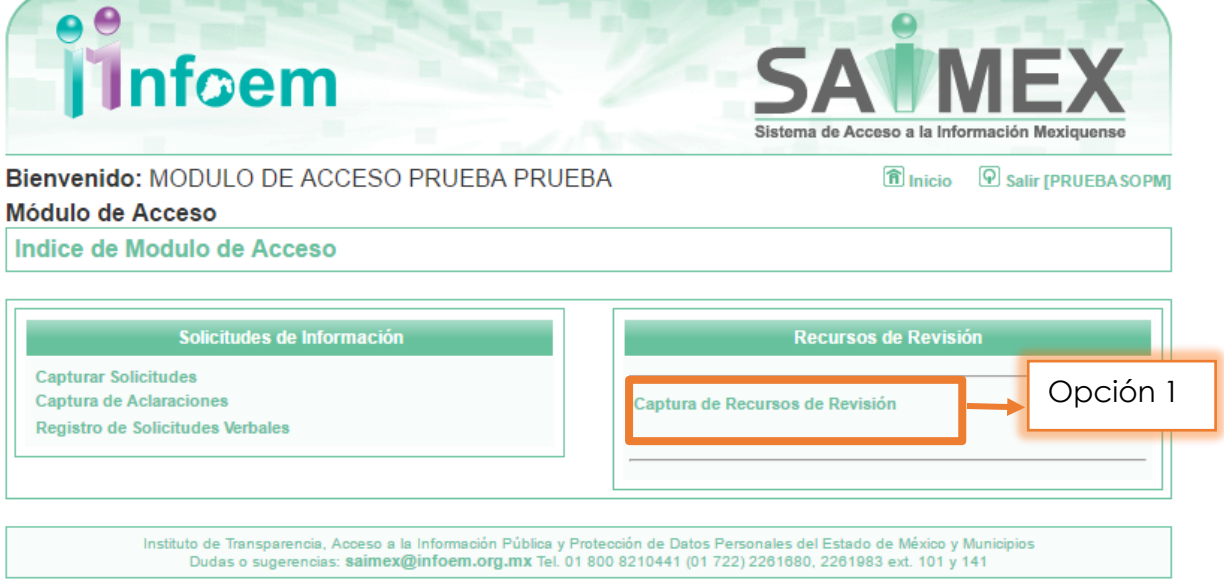

Como se muestra en la imagen anterior, deberás dar clic en la sección "Captura de Recursos de Revisión" **(opción 1)**, apareciendo la siguiente pantalla:

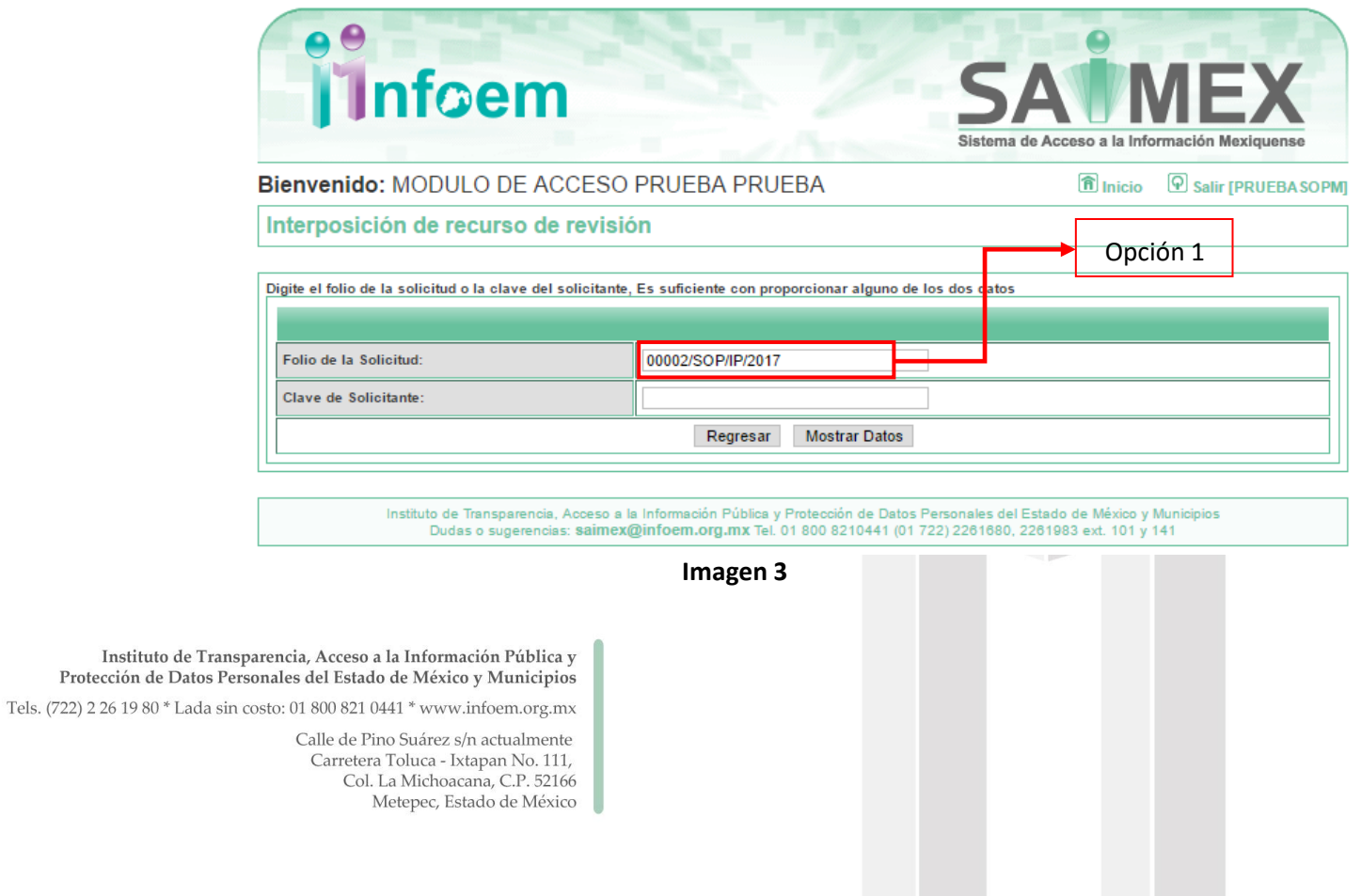

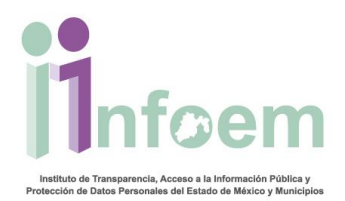

De acuerdo a lo que aparece en la pantalla anterior, deberás digitar el folio de la solicitud que el Particular quiera impugnar, **(Opción 1).**

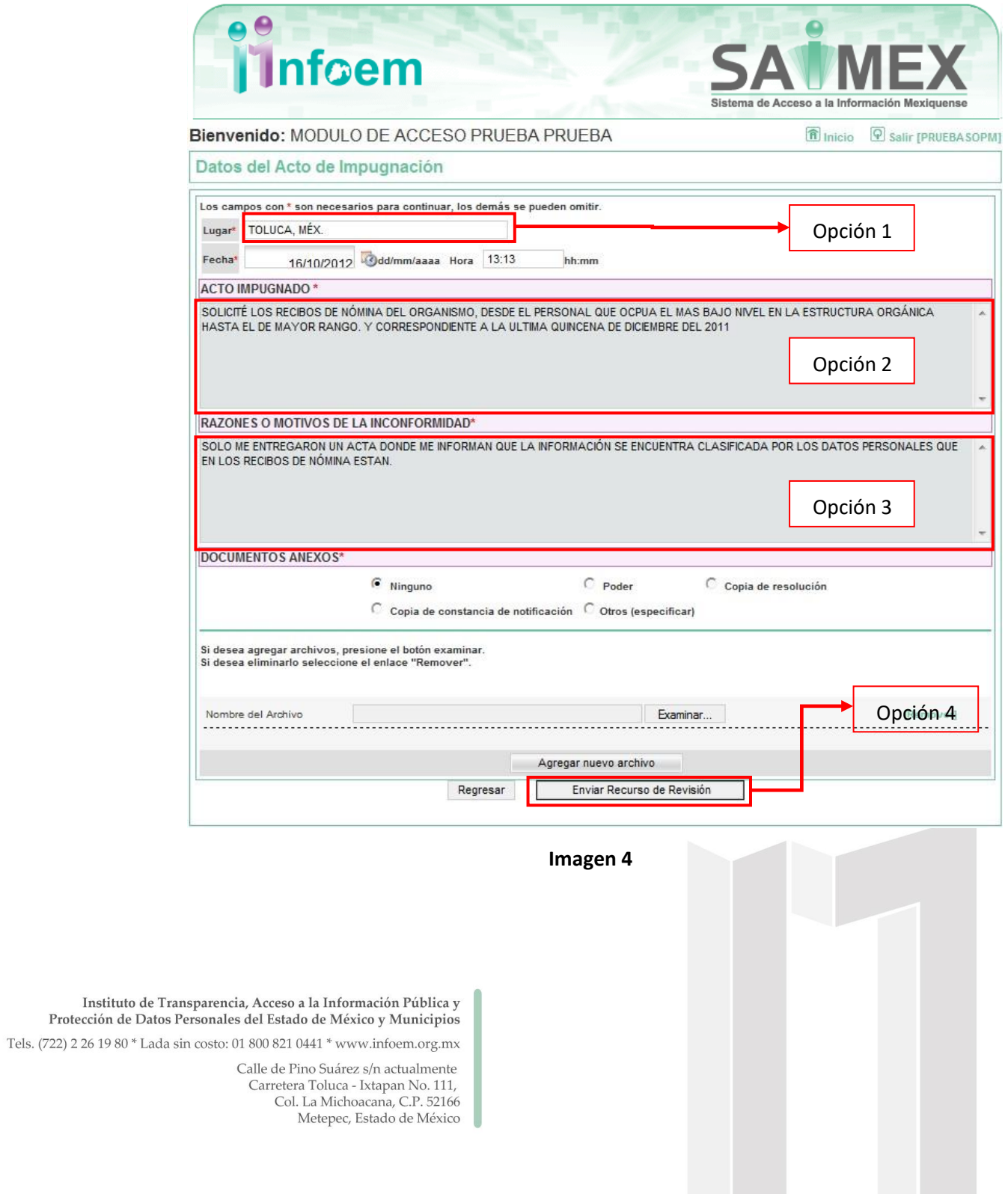

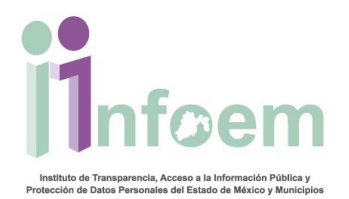

Una vez que visualizas la pantalla de captura deberás requisita cada uno de los campos los cuales se explican a continuación:

**Lugar:** corresponde al lugar donde se está presentando el recurso de revisión **(Opción 1)**.

**Acto Impugnado:** corresponde al acto que hace o deja de hacer una autoridad y que es causa de un perjuicio **(Opción 2)**.

**Razones o Motivos de la Inconformidad:** son las acciones que el ciudadano, ahora recurrente considera que son motivos de la presentación del recurso de revisión **(Opción 3)**.

Una vez habiendo finalizado la captura de la información solicitada, deberás dar clic en el botón "Enviar Recurso de Revisión", **(Opción 4)**, apareciéndote la siguiente pantalla:

Una vez que te hayas cerciorado de que el SAIMEX, generó el folio de recurso de revisión **(Opción 1)**, hasta entonces finalizará el proceso de la interposición del recurso de revisión y podrás oprimir el botón "Aceptar" **(Opción 2)**.

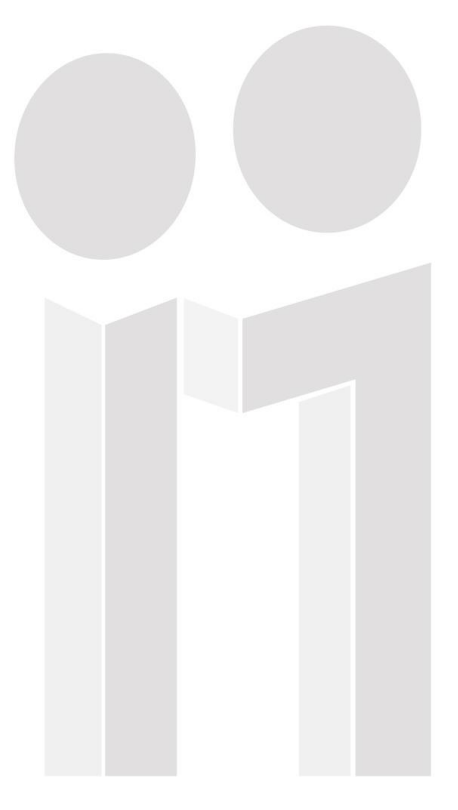

Instituto de Transparencia, Acceso a la Información Pública y Protección de Datos Personales del Estado de México y Municipios

Tels. (722) 2 26 19 80 \* Lada sin costo: 01 800 821 0441 \* www.infoem.org.mx

Calle de Pino Suárez s/n actualmente Carretera Toluca - Ixtapan No. 111, Col. La Michoacana, C.P. 52166 Metepec, Estado de México

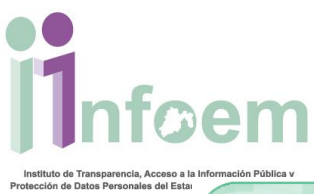

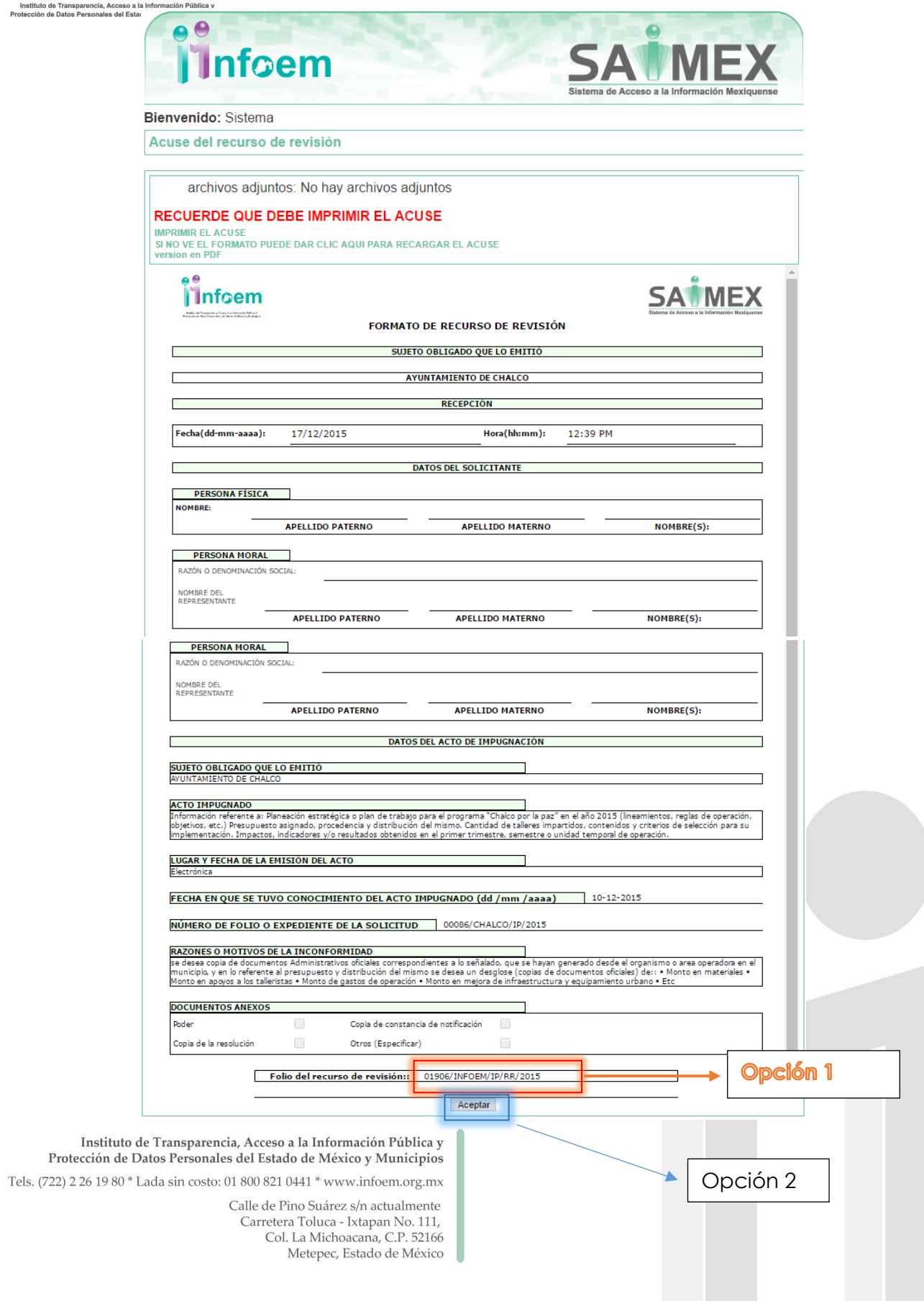

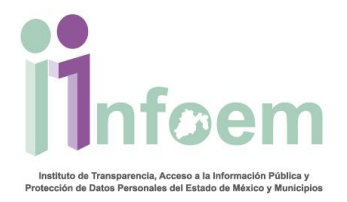

Una vez que te hayas cerciorado de que el SAIMEX, generó el folio de recurso de revisión (Opción 1), hasta entonces finalizará el proceso de la interposición del recurso de revisión y podrás oprimir el botón "Aceptar" (Opción 2).

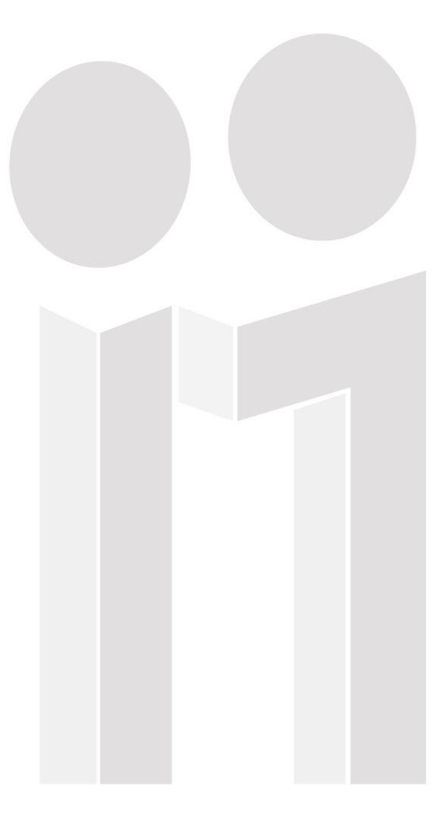

Instituto de Transparencia, Acceso a la Información Pública y Protección de Datos Personales del Estado de México y Municipios

Tels. (722) 2 26 19 80 \* Lada sin costo: 01 800 821 0441 \* www.infoem.org.mx

Calle de Pino Suárez s/n actualmente Carretera Toluca - Ixtapan No. 111, Col. La Michoacana, C.P. 52166 Metepec, Estado de México